## How to Enter Inventory Usage

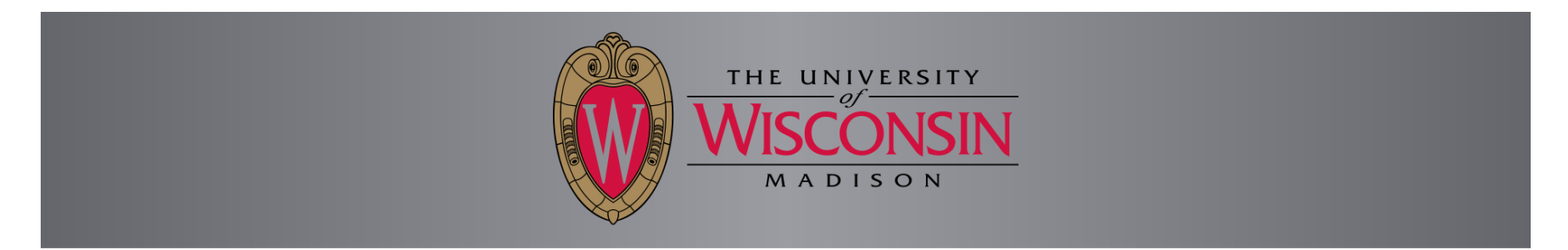

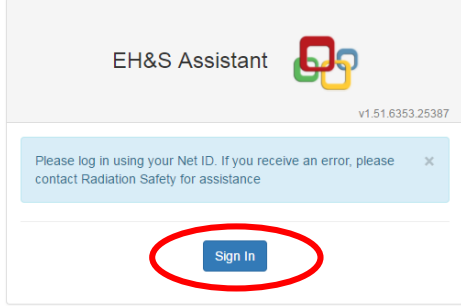

Sign into EH&S Assistant using your NetID by going to the following address; <https://ehs.fpm.wisc.edu/ehsa> You will either be shown the screen above or automatically forwarded to the NetID sign in screen, shown below, depending on how your browser is set up.

## Will University of Wisconsin-Madison Login

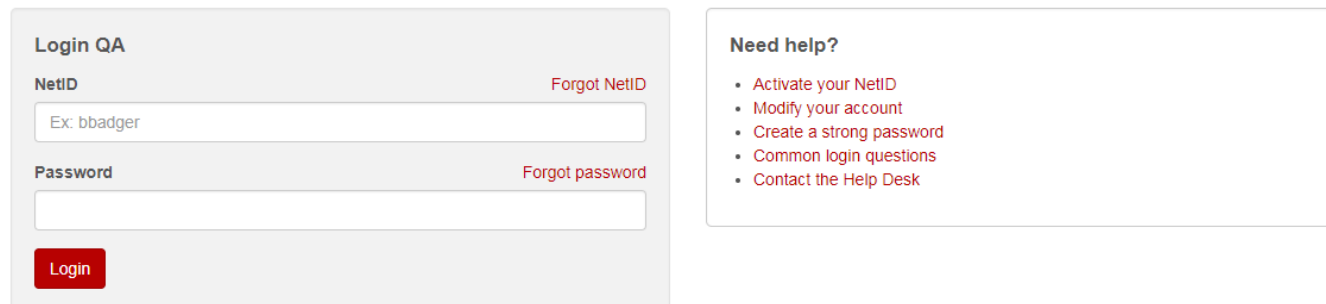

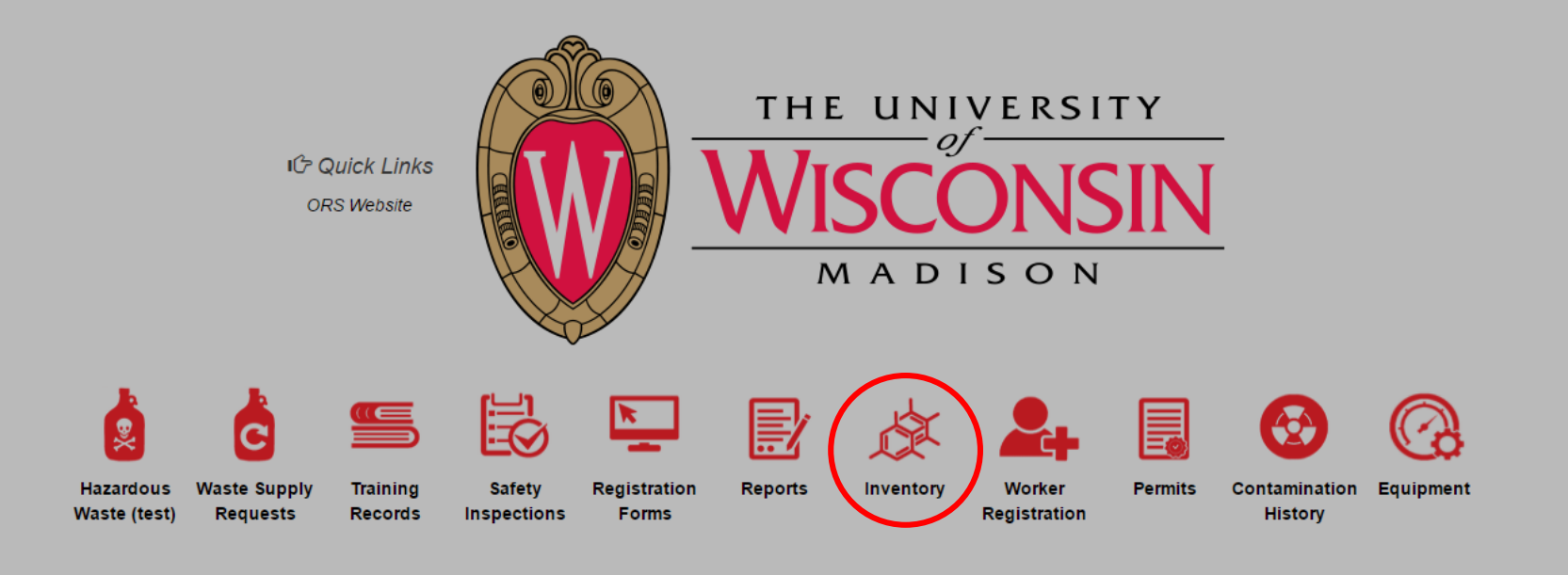

Click on the "Inventory" icon

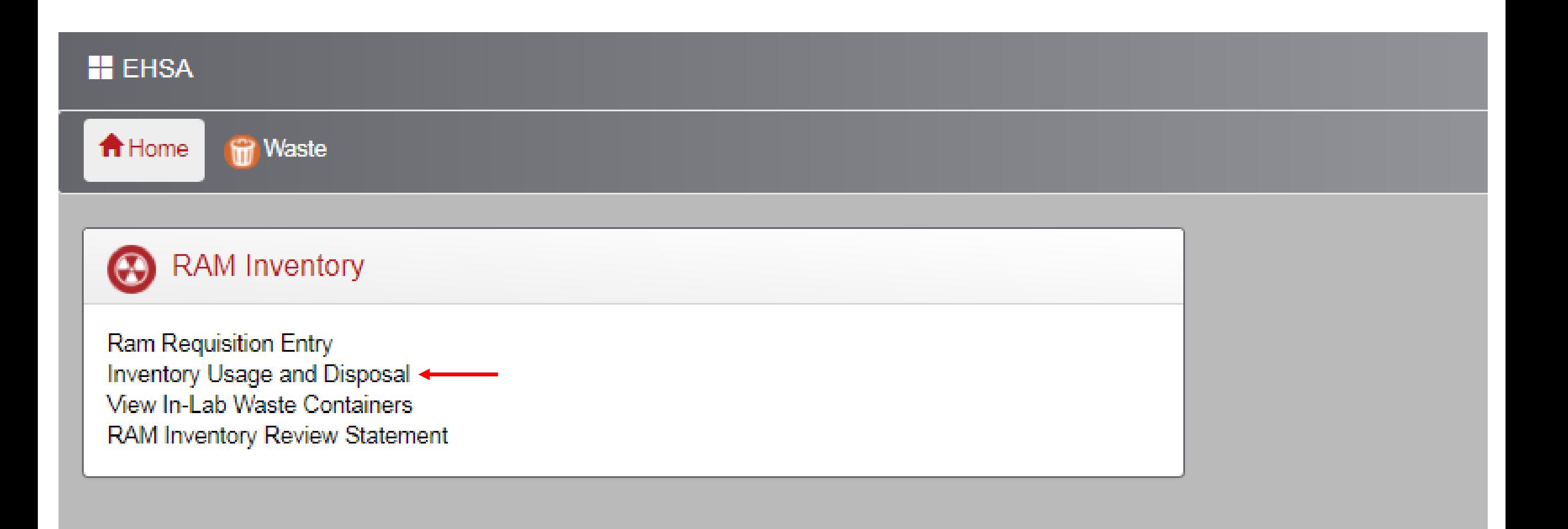

Click on the "Inventory Usage and Disposal" link

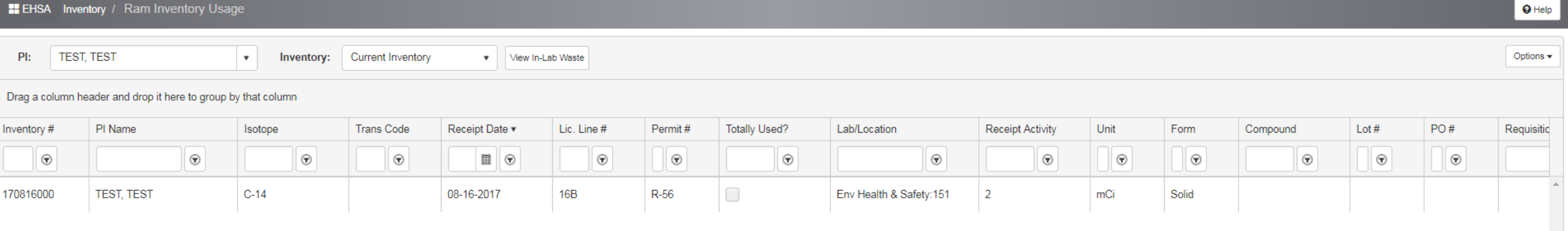

Here will be a list of any inventory currently associated with your permit. Select the inventory item you would like to add usage to and double click to see more information about the inventory item.

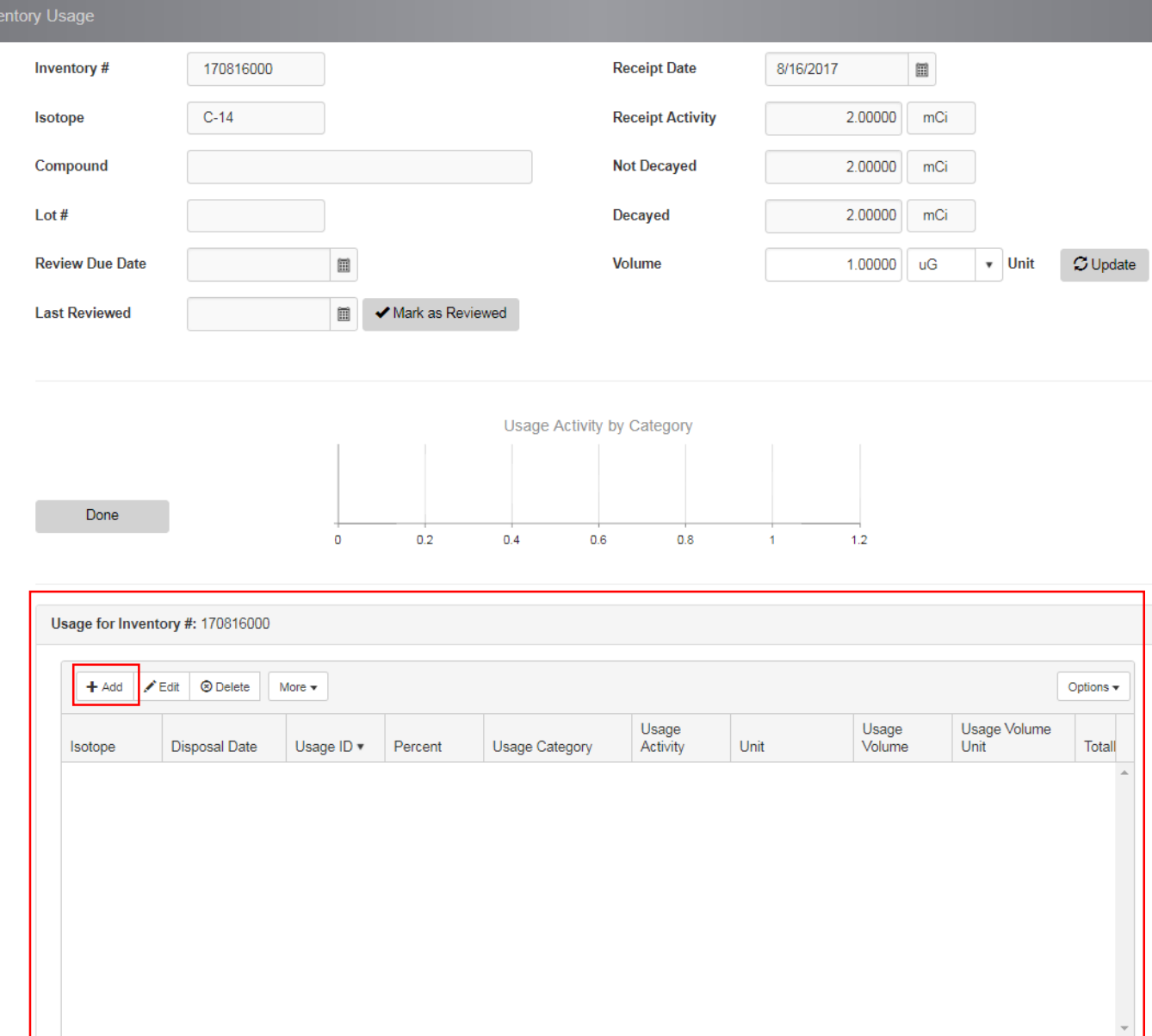

To add inventory usage, locate the, "usage for Inventory # XXXXXXXX" section at the bottom of the page. In this section click the "Add" button

 $\mathbb{H}$  .

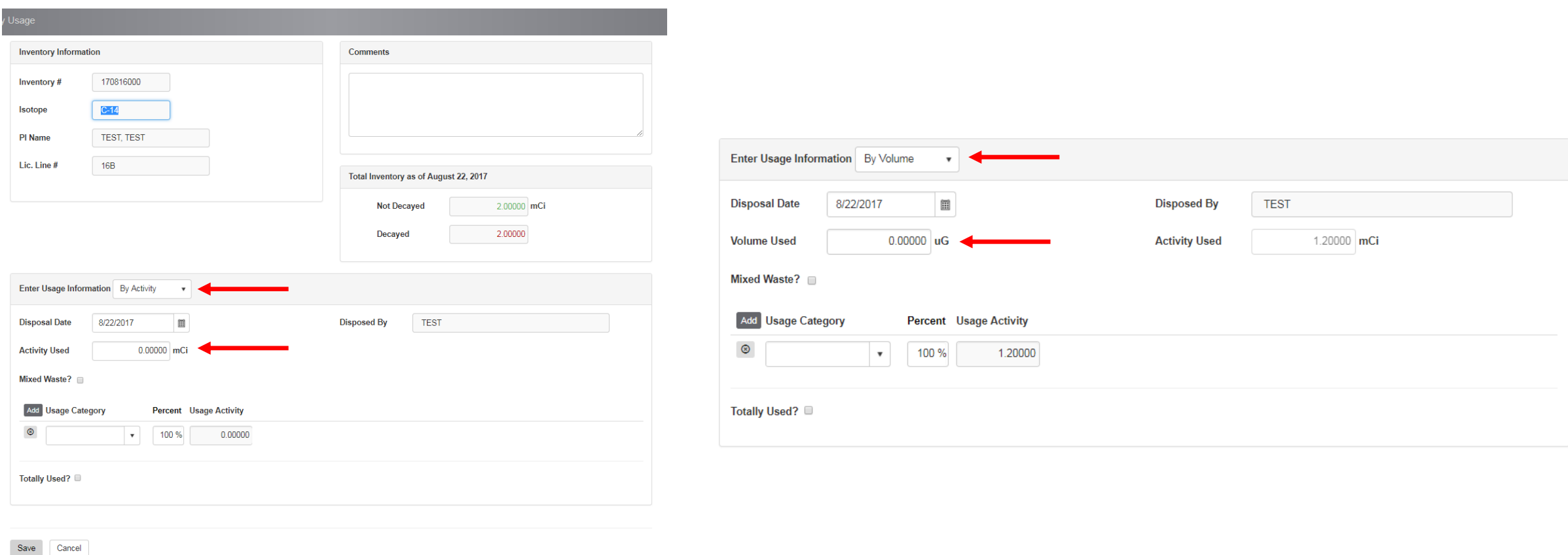

You can add inventory usage by either activity or volume. In the Enter Usage Information dropbox, select which way you would like to enter the information. If you choose activity, in the Activity Used section, enter the activity used. If you are entering by Volume, in the volume used section, enter the amount of volume you used.

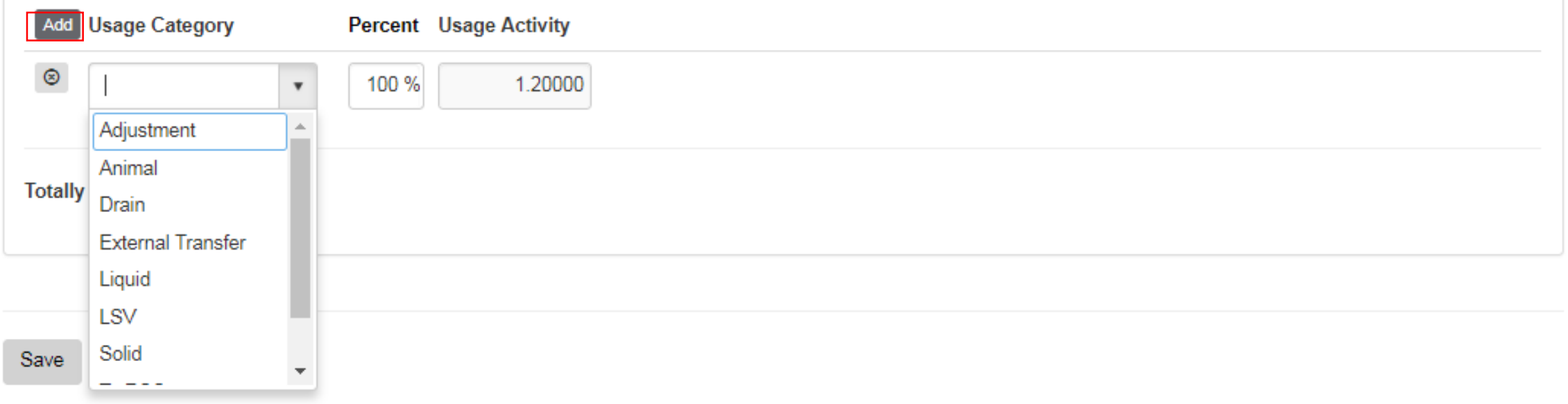

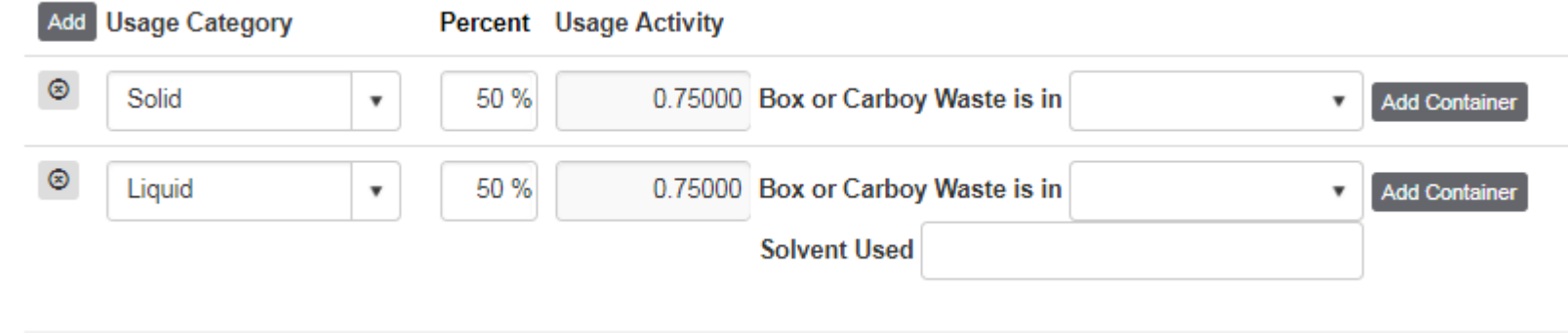

To add usage, selection the drop down box and choose how the inventory was used. Typical selections would be, Liquid, LSV, or Solid. If the inventory was used in multiple ways, click the add button to create another row and adjust the percentage to reflect how much of the inventory was used in each way.

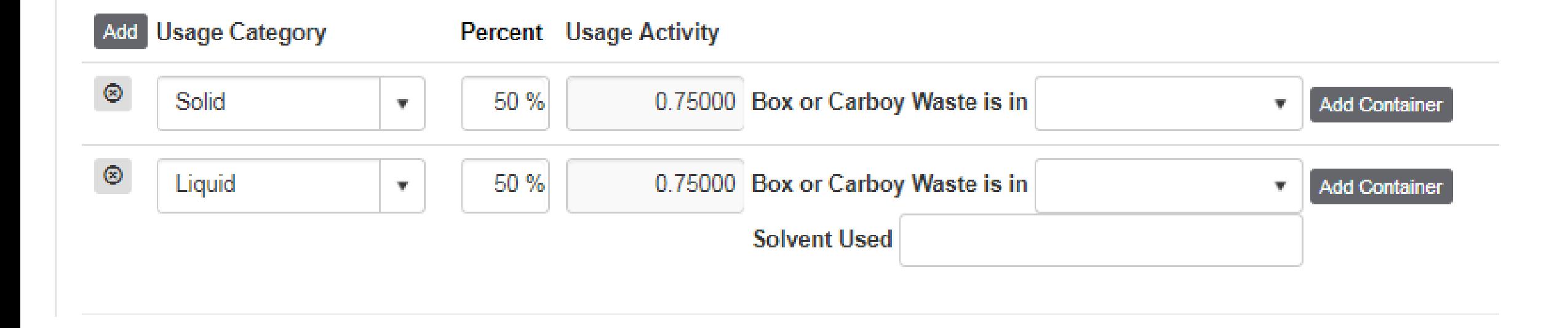

If the inventory usage is going into a container that has already been created, the container will be listed in the "Box or Carboy Waste is in", drop down box. If there has not been a container created yet, you will need to create a container by clicking the, "Add Container" button

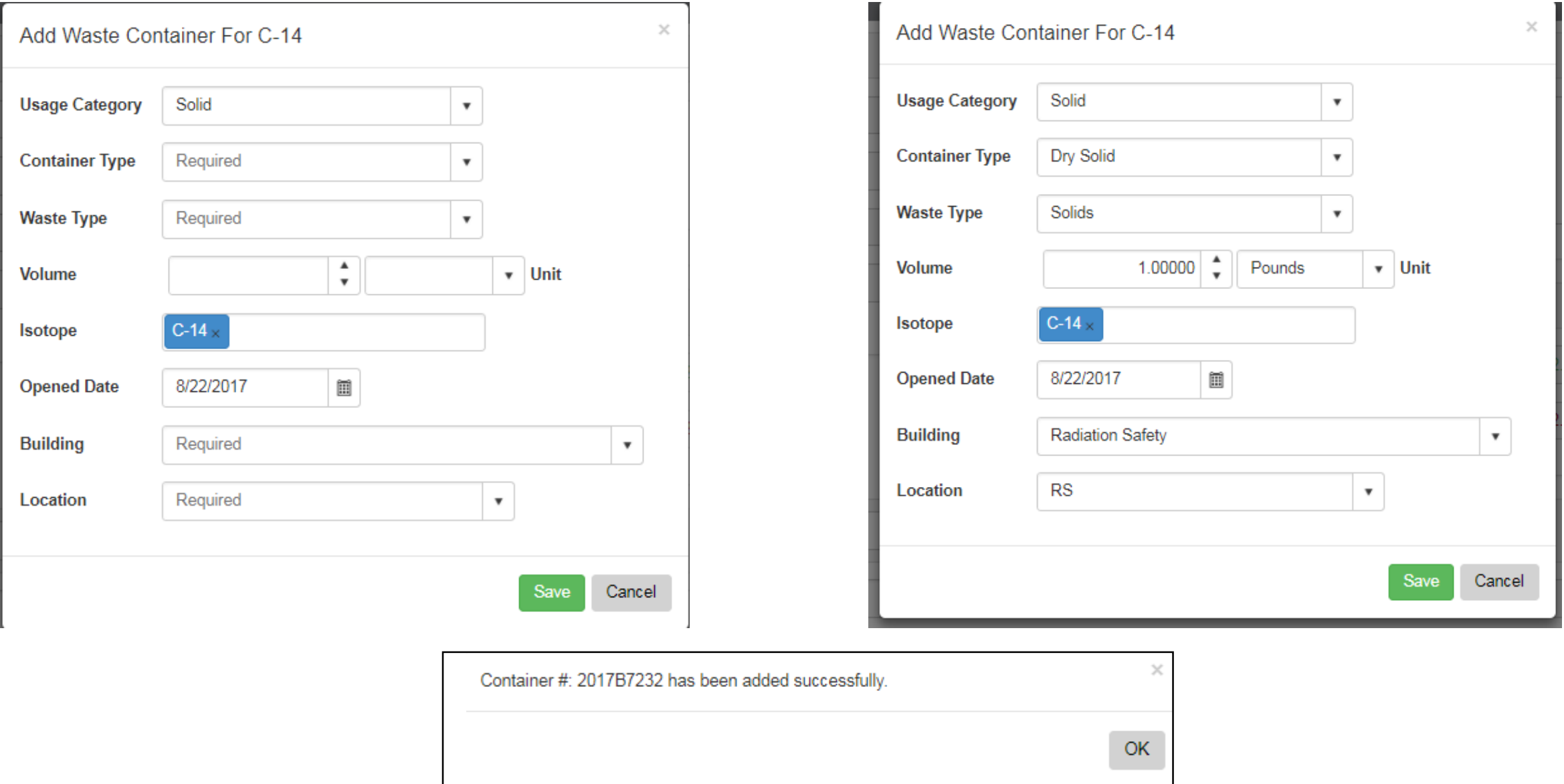

When you click on the, "Add Container" button, the pop up box shown above will appear. Complete the waste container creation by completing all of the fields. Once completed, click save. A confirmation box will pop up informing you a new container has been created, click the OK button.

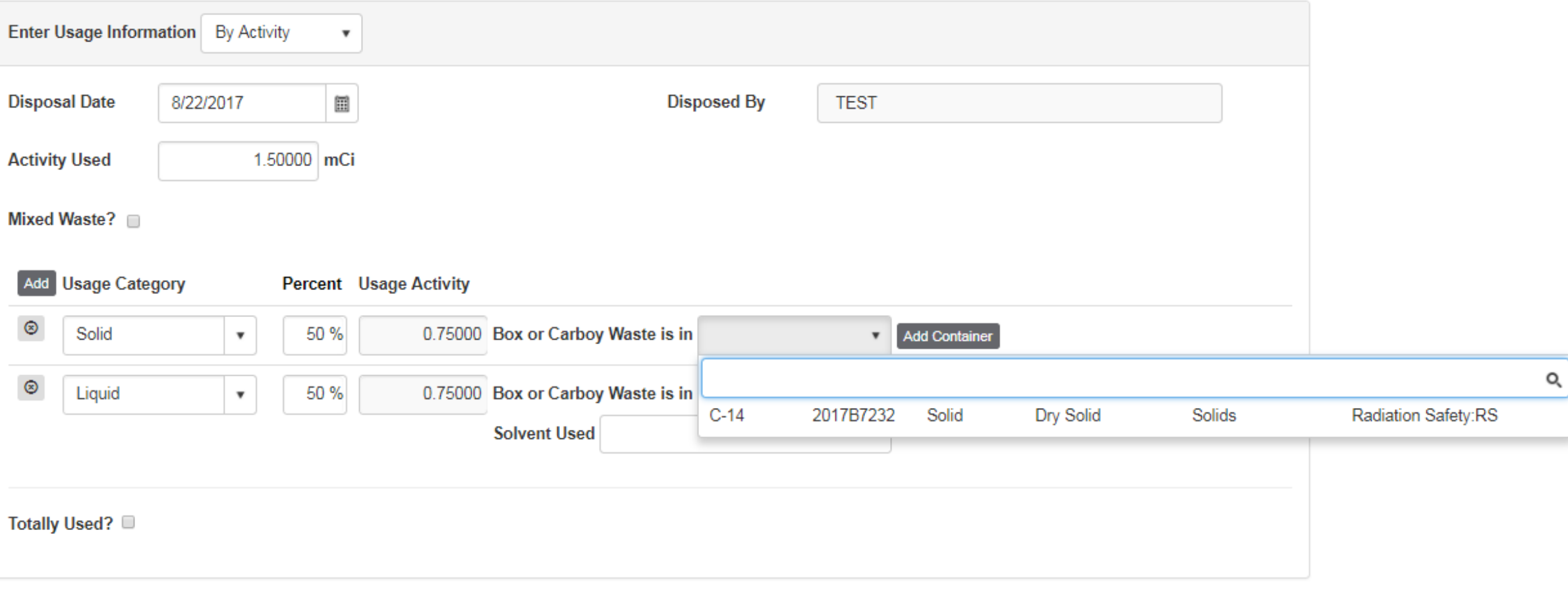

Cancel Save

This container will then be selectable in the "box or Carboy Waste is in" drobox. Select it for the appropriate inventory usage items. Complete container creation for each usage item, as necessary. Once complete, click the "Save" button

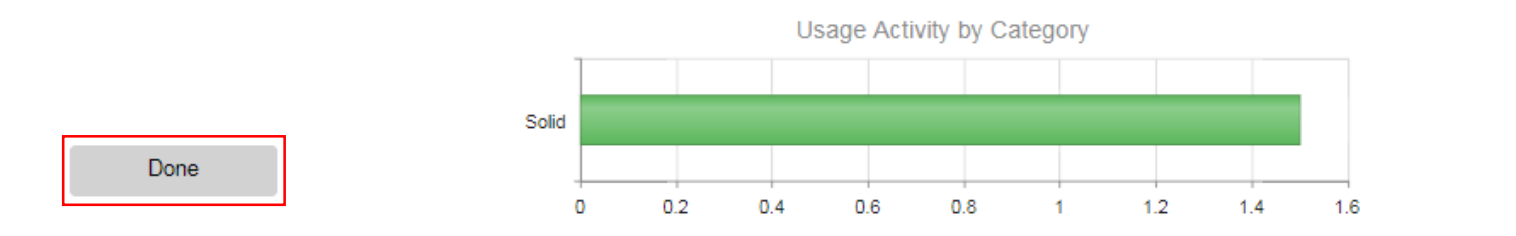

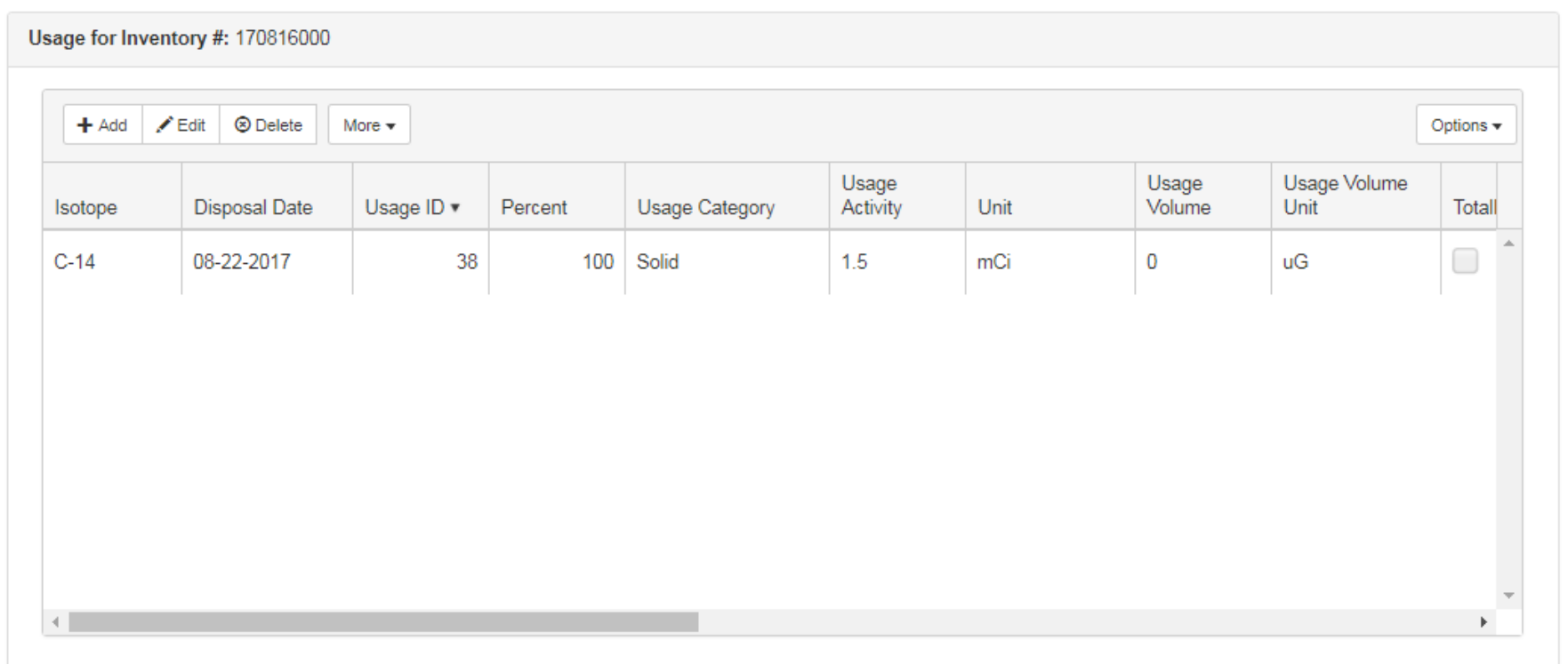

This will take you back to the inventory page, you will now see that the usage you entered shows up under the, "Usage Activity by Category" Section. Once all usage has been entered for an inventory item. Click the, "Done" button

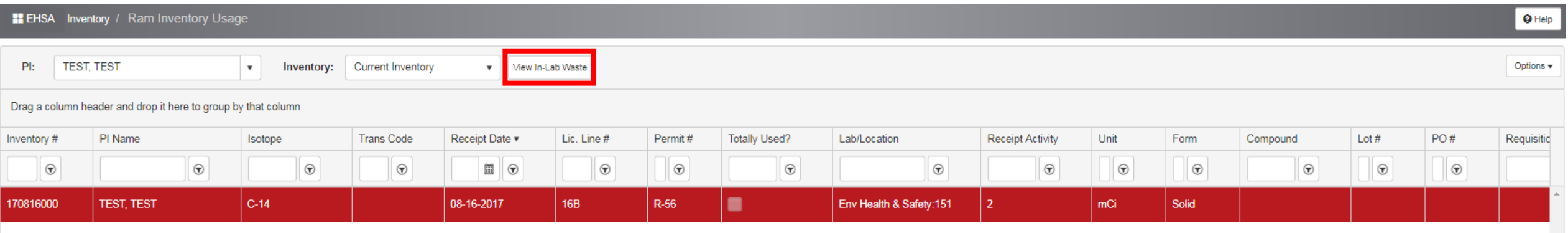

Clicking the, "Done" button will bring you back to your inventory list. If you would like to request a waste pickup, click the, "View In-Lab Waste" button and follow the "Waste Request" instructional posted online.